## <span id="page-0-0"></span>APPLY TO NWACC

Ready to join us at NorthWest Arkansas Community College? Follow these instructions to apply through our website. Click here to get started: www.nwacc.edu/CreditApp

If you are applying for Certified Retail Analyst, Apprenticeship (Electrical, Plumbing, HVAC), or other industryrecognized technical certification program, click here to get started: [www.nwacc.edu/careercreditapp](https://wd1-student.myworkdaysite.com/nwacc/NWACC_Career_Credit_External_Student_Site)

### **Contents**

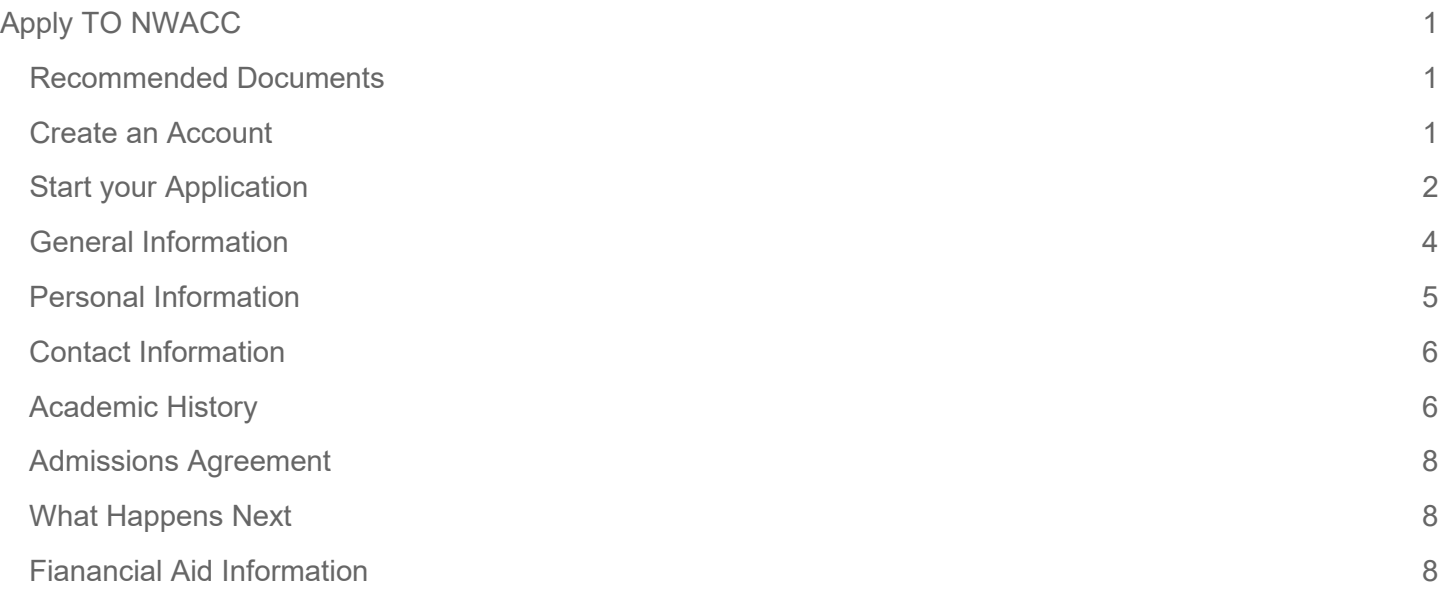

### <span id="page-0-1"></span>RECOMMENDED DOCUMENTS

Visit [http://www.nwacc.edu/Apply](http://vhttp/www.nwacc.edu/Apply) and select your student type for more information about the required documents you'll need to apply.

## <span id="page-0-2"></span>Create an Account

For the duration of the application process, you will be able to view your application process and track application tasks by creating your own individualized application site.

**1.** Click the **Sign In** button in the upper right.

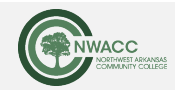

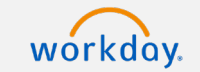

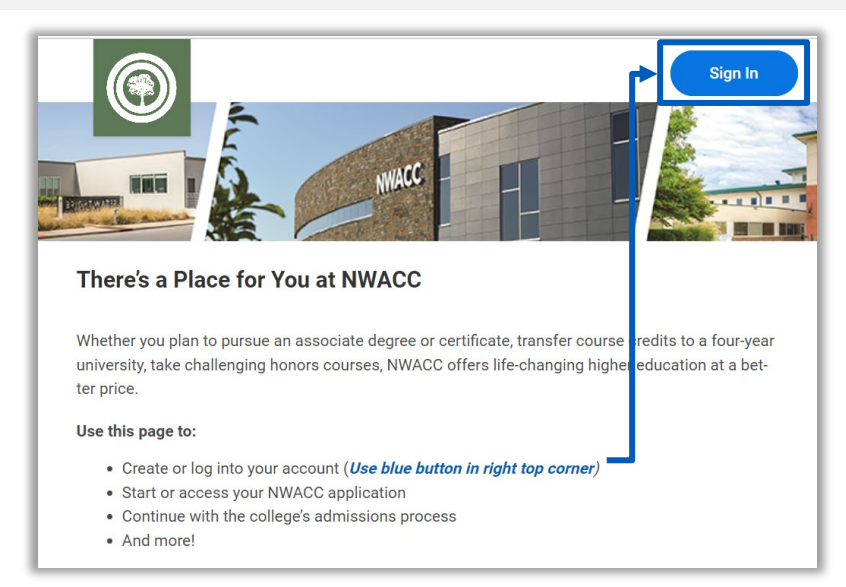

**2.** Create an account using your email address and a password. Please note, you will need to check your email to verify your account.

Password must include: a special character, an alphabetic character, a lowercase character, an uppercase character, a numeric character, a minimum of 8 characters.

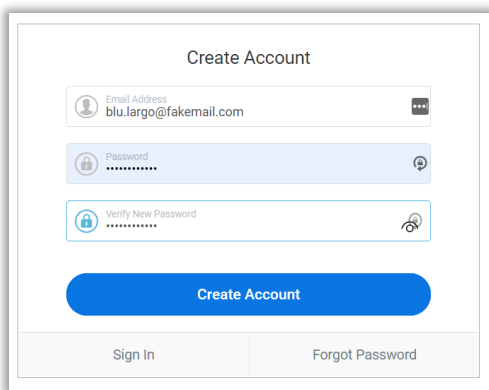

**3.** After you verify your email address, sign into your account.

# <span id="page-1-0"></span>Start your Application

**4.** Click **Apply to NWACC** to start your application.

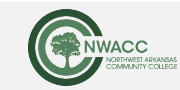

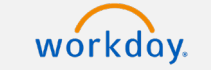

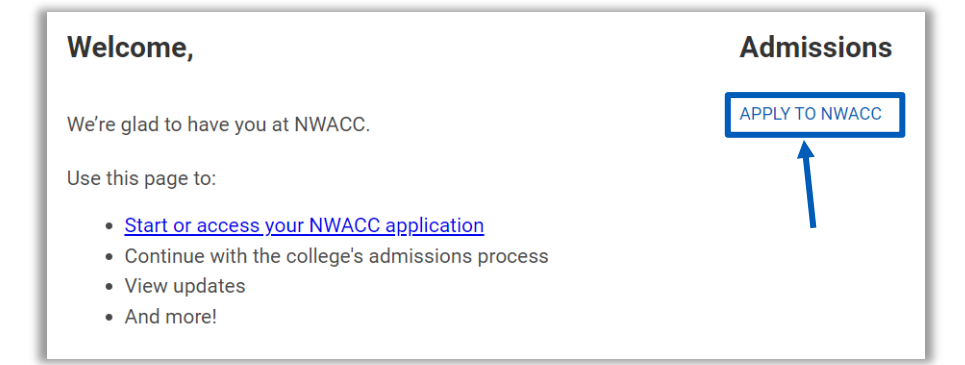

**5.** Click the **Start New Application** button.

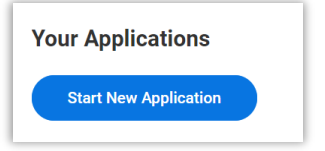

- **6.** Review the **Applicant Type** list to find the applicant type that is right for you.
	- **First Time Student**
	- High School Concurrent
	- Returning Student
	- Etc.
- **7.** Make selections for the following fields (in order):
	- **Academic Level** Level of education attained
	- **Applicant Type** Type of incoming student
	- **Program of Study** Expected program of study

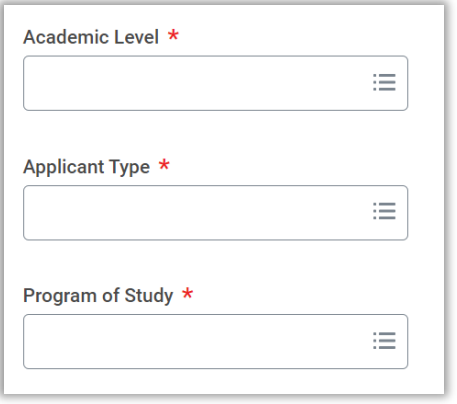

**8.** Select **Anticipated Start** and **Campus Location**.

**NOTE**: Applicants must select NWACC, Arkansas as campus location. This does not affect your eligibility to register for different types of courses.

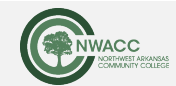

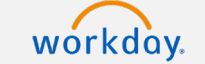

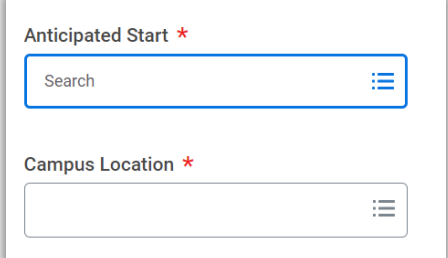

**9.** Click **OK**.

# <span id="page-3-0"></span>General Information

**10.**Add your legal name, including your **First Name**, **Middle Name** (if applicable), and **Last Name**.

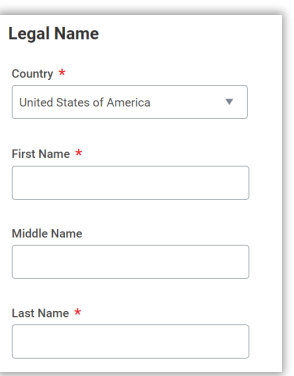

**11.**Add a preferred name, if applicable.

**NOTE**: It is optional to add a preferred name. DO NOT select the Country if you do not want to add a preferred name.

**12.**Add a Former Legal Name, if applicable.

**NOTE**: If applicable, providing this information may assist with proactively pulling and/or connecting documents that reflect former legal names.

**13.**Select full-time or part-time student, and whether you will be attending primarily in person or virtually. Parttime means that you are enrolled for six hours or less.

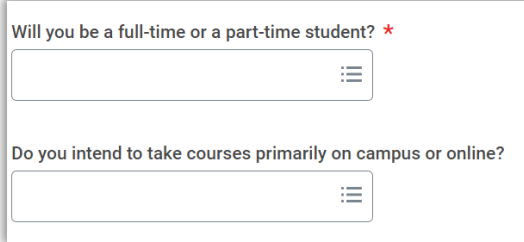

**14.**Click **Next**.

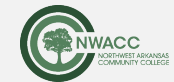

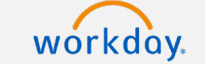

## <span id="page-4-0"></span>Personal Information

**15.**Add your **Social Security Number**, **Birth Date**, and select **Gender**.

If you choose not to provide a Social Security number, you will be CHARGED THE OUT OF STATE TUITION RATE in accordance with Federal Law 8 U.S.C. Section 1623.

Providing your accurate social security number is strongly encouraged for consideration of scholarships and allows NWACC staff to proactively pull required admission documents on your behalf.

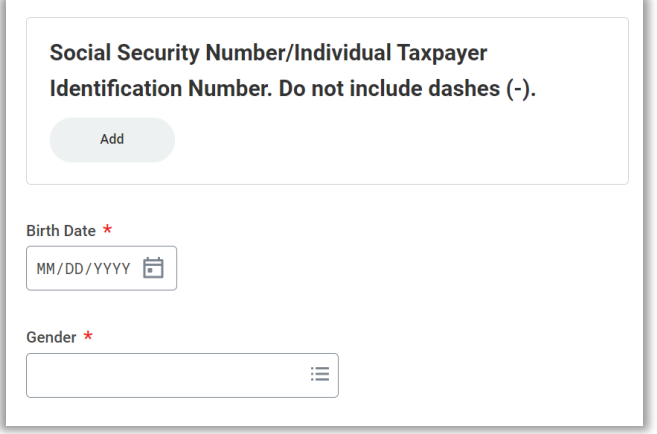

### **16.**Select **Marital Status**.

**17.**Select **Race** and **Citizenship** Status.

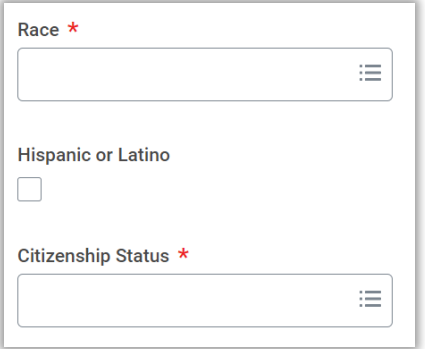

### **18.**Add your **Birth Country**.

**19.IMPORTANT**: Review the bolded text above both check boxes in depth and check them if they are applicable.

Students should only check the conduct scenario box if they do **NOT** have felony convictions, pending felony charges, are a registered sex offender, and/or have been suspended or expelled from a previous higher education institution.

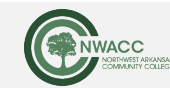

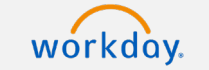

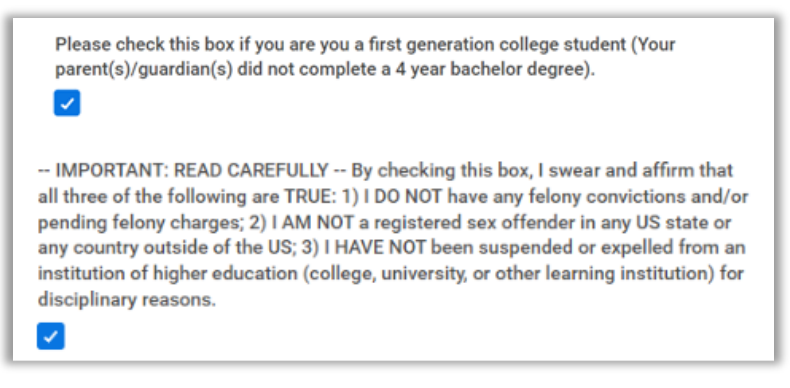

**20.**Add details for your military service, if applicable. If the answer is no military status, select **No Military Service**.

**21.**Click **Next**.

# <span id="page-5-0"></span>Contact Information

**22.**Add your Legal Residence Address, confirm your email address, and enter a phone number. The legal residence address will be used to calculate your tuition rate assessed.

**NOTE**: Address, email address, and phone number are required.

**23.**Click **Next**.

# <span id="page-5-1"></span>Academic History

- **24.**Add your **High School Completion Status**, such as Plan to Graduate.
- **25.**Add your **High School** details.

**NOTE**: Refer to the help text to help you fill out the High School details.

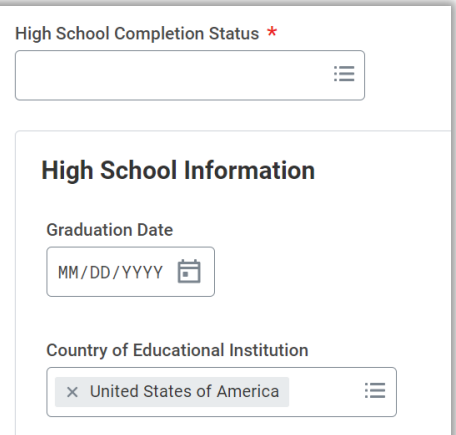

**26.**Add details for any previous college or university attended, if applicable.

**27.**Click **Next**.

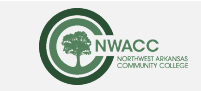

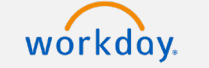

# Apply to NWACC **Prospective Students**

**28.**In the **Additional Academic Information** section, enter the last date you attended/the date you intend to graduate for each educational institution previously entered, and then your GPA.

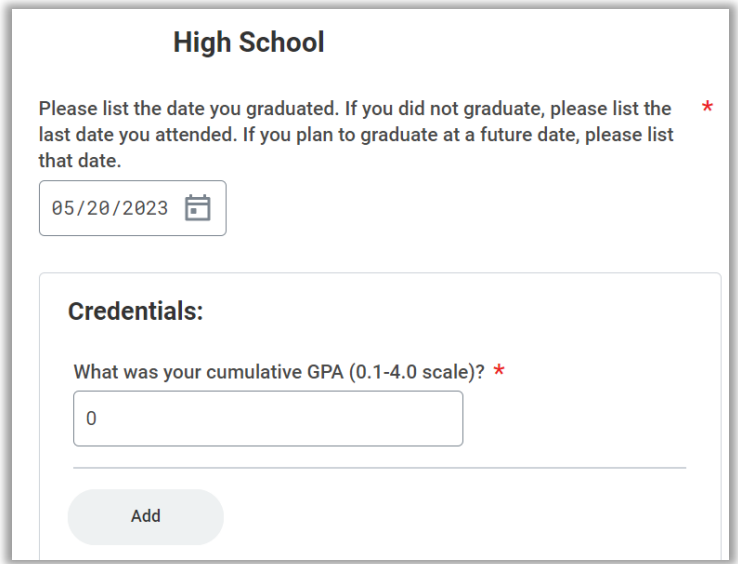

### **29.**Click **Next**.

**30.**In the **Admissions Supplemental Questions** section, answer every question.

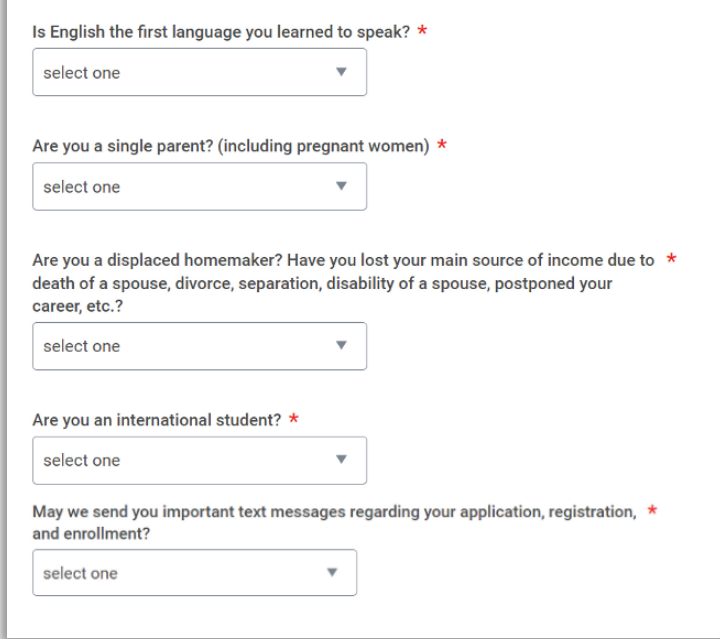

**31.**Click **Next**.

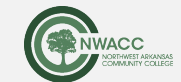

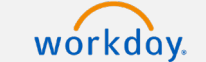

## <span id="page-7-0"></span>Admissions Agreement

**32.**Read the **Admissions Agreement**, then click the checkbox to accept.

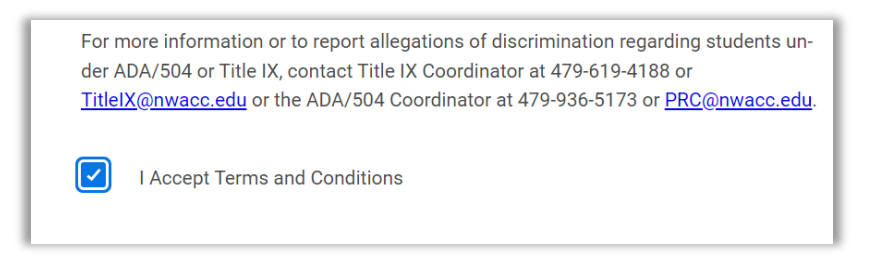

**33.**Click **Submit** to submit your application.

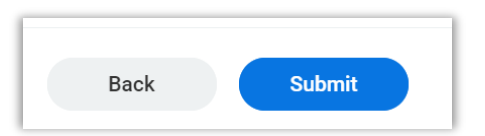

After you submit your application, you will see the application you created in your **Your Applications** list.

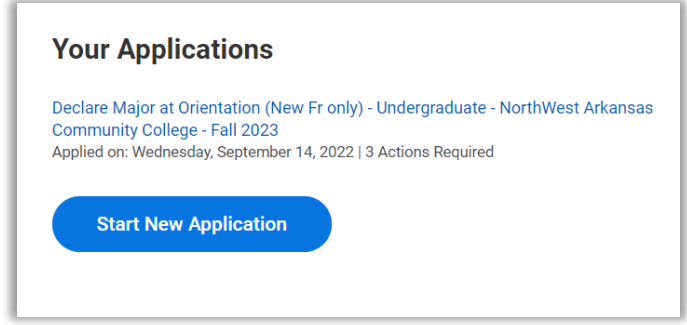

When you log in to your application site, you will be able to access your application and view updates.

# <span id="page-7-1"></span>What Happens Next

Once we receive your application, you will receive communication sent to the email address you provided with updates and next steps.

# <span id="page-7-2"></span>Fianancial Aid Information

For information about Financial Aid, go to **studentaid.gov**, and to **fafsa.gov** to apply.

- Use NWACC's school code when you submit the Free Application for Federal Student Aid (FAFSA) application: **030633**.
- FAFSA applications open on October 1 each year.

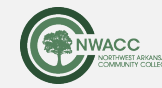

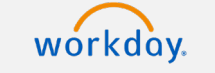